- Go to google firebase console
- <https://console.firebase.google.com>
- Login with your account
- After login click to add a new project

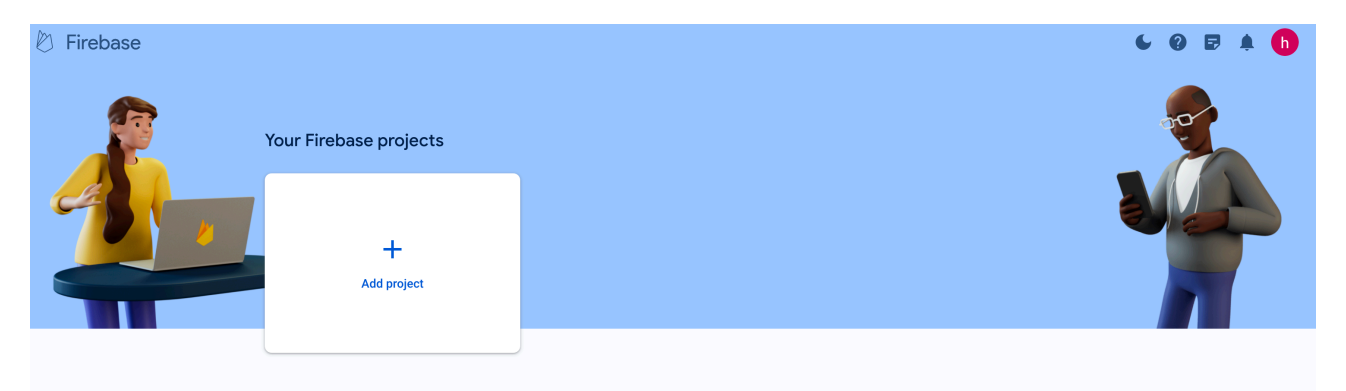

- Fill out the information required to create the project
- Once the project is created you will be automatically redirected to newly created project dashboard
- Select **web** from Get started by adding Firebase to your app.

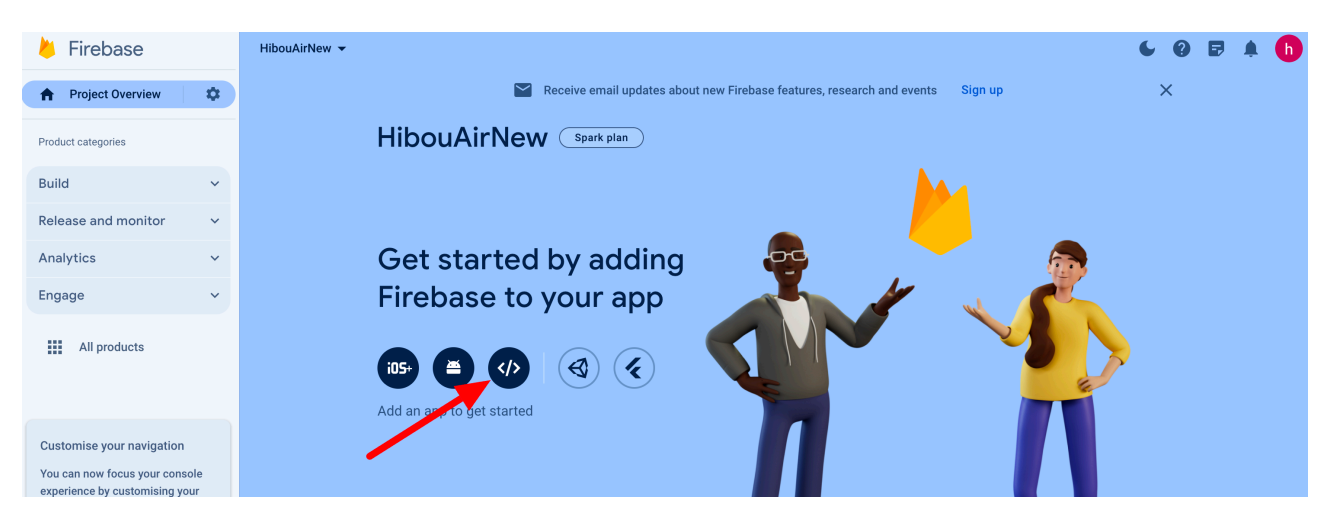

- On the next screen register your app by filling out the form
- On the second step you will be presented details of your firebase app API.
- Note the API information and use it on HibouAir app to send air quality data to the cloud.

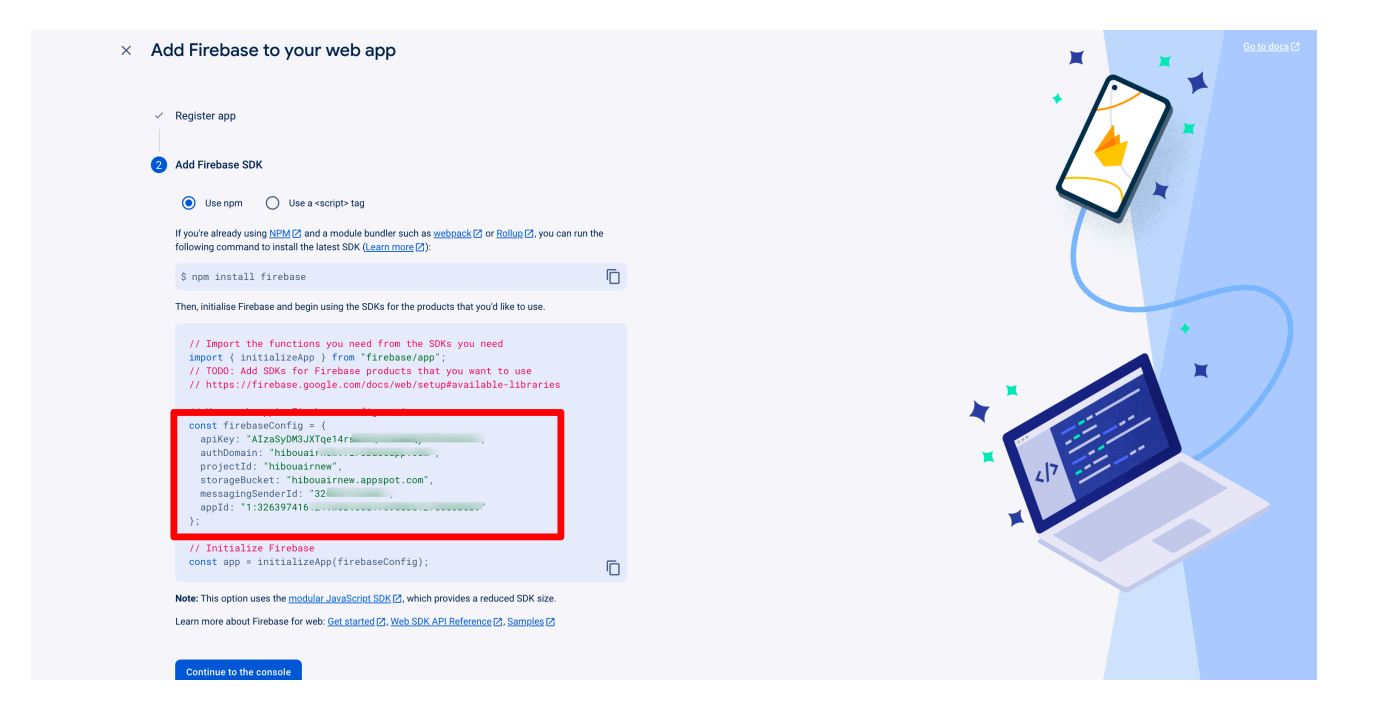

- After clicking on the console you will be redirected back to the firebase app dashboard.
- Now we need to create a realtime database. To do this select all products from the left menu.

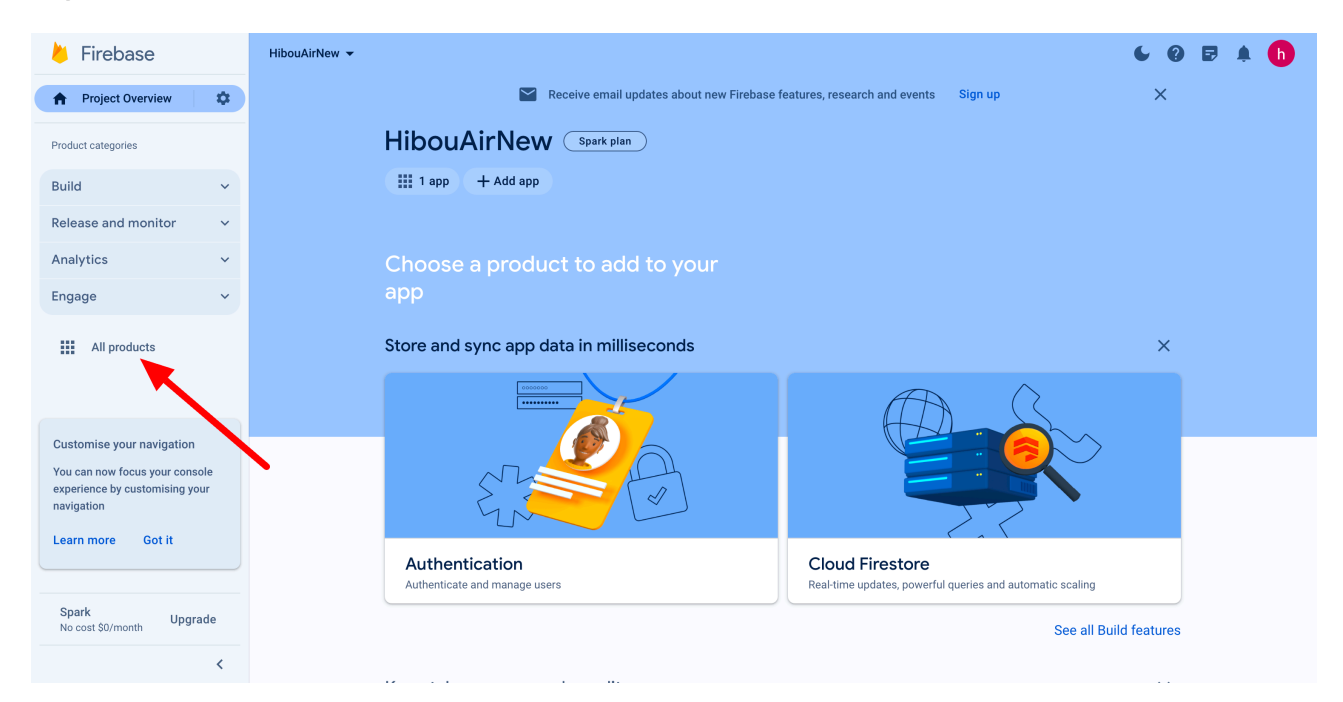

• Now select realtime database.

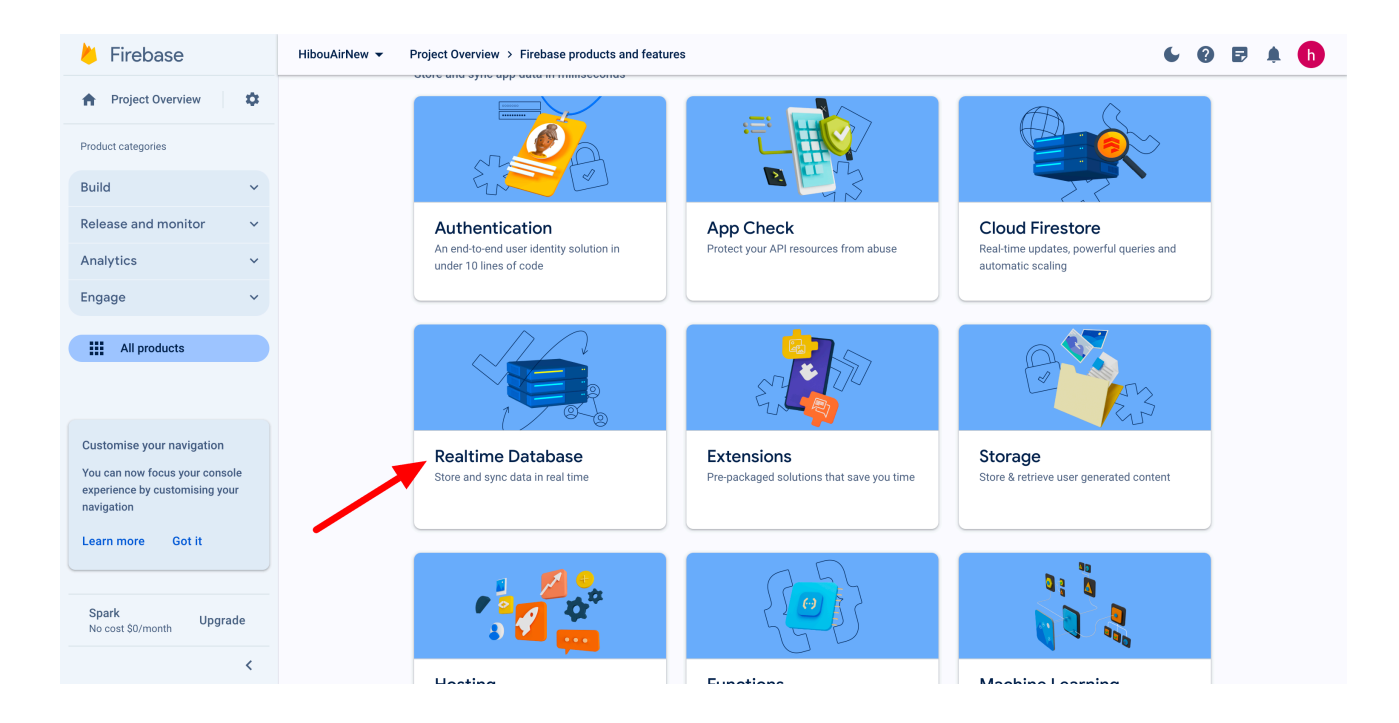

- Click on create database on next screen by selecting you zone.
- Select start in lock mode as default and click enable. We will update this later.
- After this we will be redirected to the realtime database screen.
- Copy the database url . We will need it for the hibouair script to store data into the database.
- Now select rules from the top tab bar. And update the rules to be true like below.
- Once the update is done, click on publish

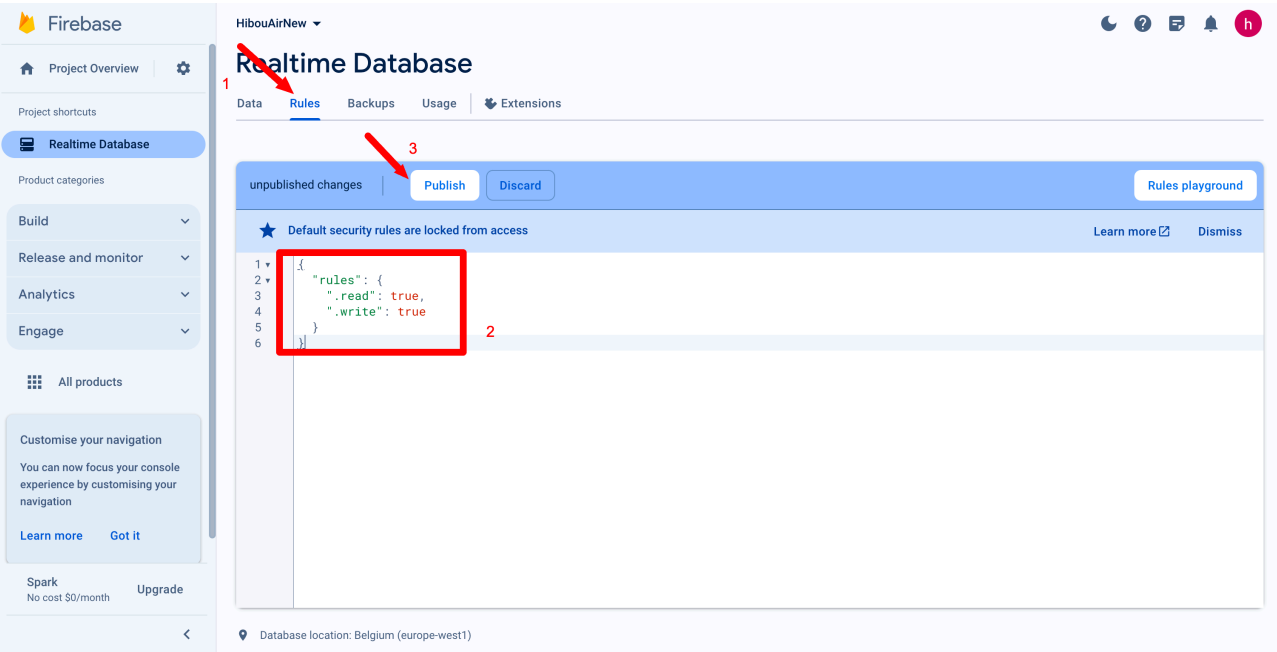

- Now we have everything setup.
- Update the script with all the API and database information to collect and store air quality data form HibouAir to the cloud.